These instructions show how to log in to PeopleSoft, navigate through the Student Center, and log off PeopleSoft.

## To log in to PeopleSoft:

1. On the Registrar's web page, click the **HWS** [PeopleSoft Website](http://psportal.hws.edu/) link

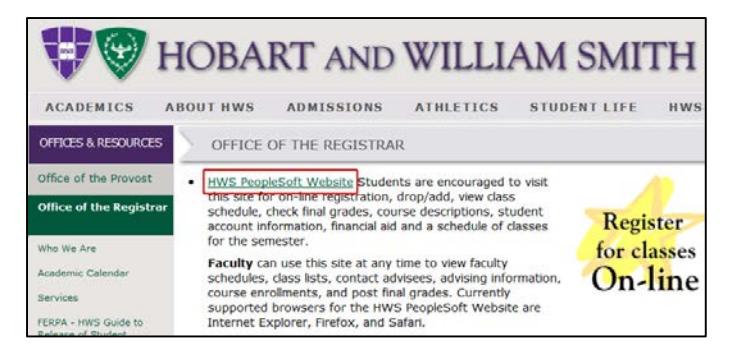

2. Log in with your user ID and password (which is the same as your HWS Network ID and password)

The Enterprise Menu page displays, with links to the PeopleSoft functions to which you have access.

- HOBART A Personalize Wed Oct 19 11  $2-12$  PM **Signon** User ID: Password: Sign In
- 3. On the menu, click Campus Solutions

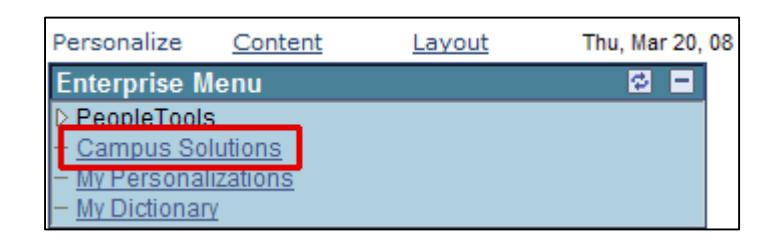

## To navigate through the Student Center:

1. Click Self Service

After you make a selection from the main PeopleSoft menu, the menu expands, and the area to the right displays selections that provide an alternate way to navigate in PeopleSoft.

Note that many menu choices are the same in both areas.

2. Click Student Center

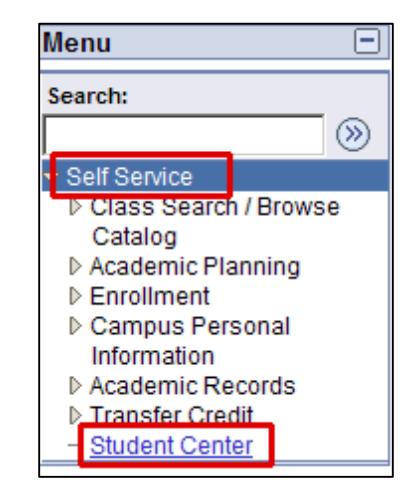

Your Student Center page displays. This page provides links to academic, financial, and personal information. It also provides information about hold status, your enrollment dates, and your advisor(s).

The Academics section displays your schedule for the week. The dropdown menu also provides a path to other information.

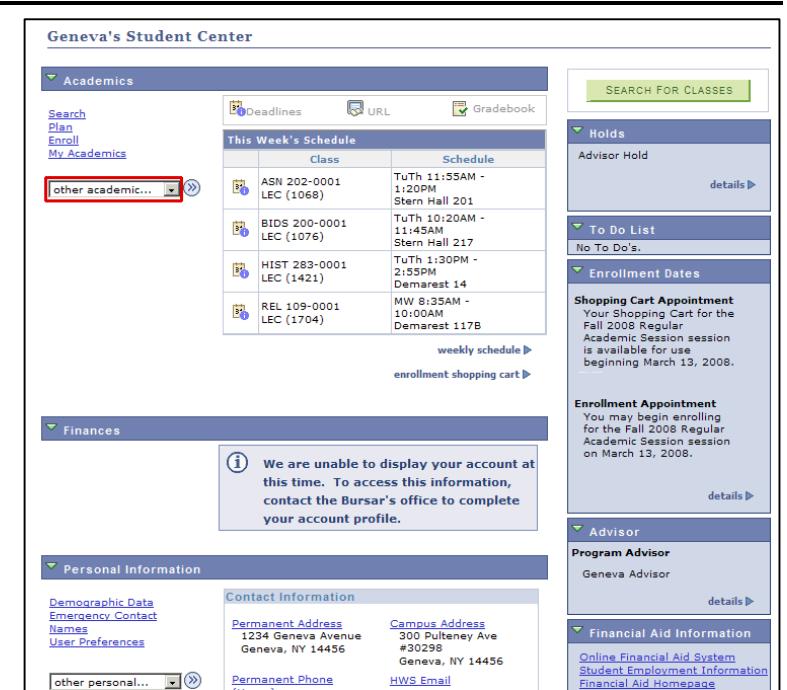

## Course History

- 3. Click on the dropdown menu and select Course History
- 4. Click on the arrow icon next to the dropdown menu to complete the selection

The course history for your time at HWS displays. You can sort this list by clicking any of the column headings.

5. For example, to group your courses by term, click the Term column heading

Now the classes display alphabetically by term.

After displaying the Course History, you need to click the Student Center link on the lefthand menu to return to the Student Center.

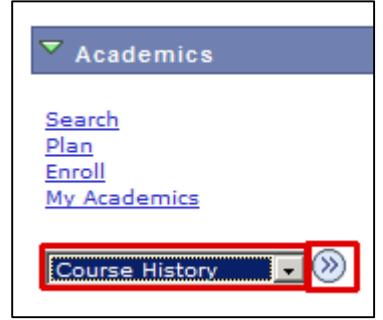

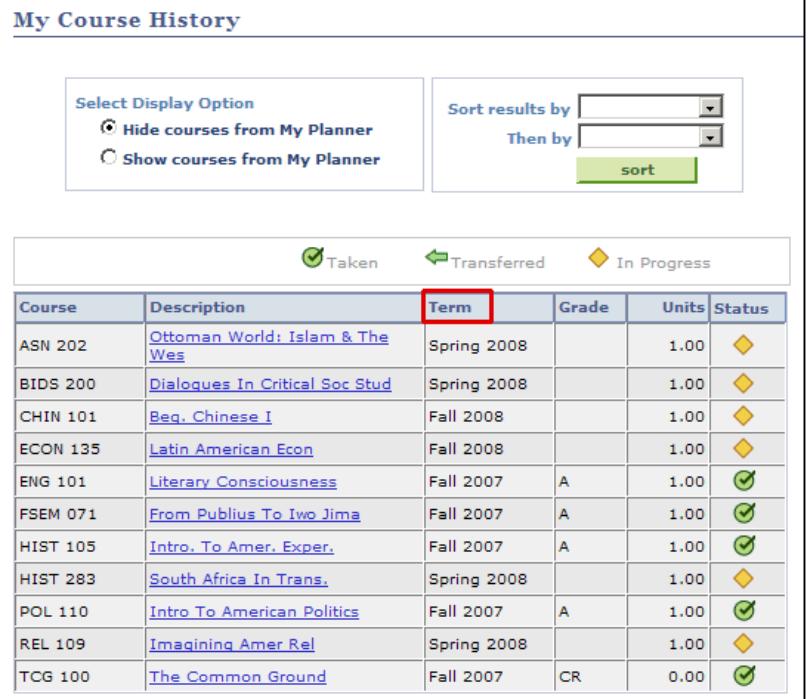

## 6. Click Student Center

## Advisor Holds

Every student has an Advisor Hold placed on his or her student record before the next semester's enrollment period. You may also have other holds such as financial holds.

Advisor Holds must be removed by your major advisor.

7. Review the specific hold information: in the upper right of the under Holds, click details

A list of current holds displays. In this example, you have only one hold.

#### <sup>z</sup> Self Service ▷ Class Search / Browse Catalog ▷ Academic Planning

- ▷ Enrollment
- ▷ Campus Personal Information
- ▷ Academic Records
- 
- **Student Center**

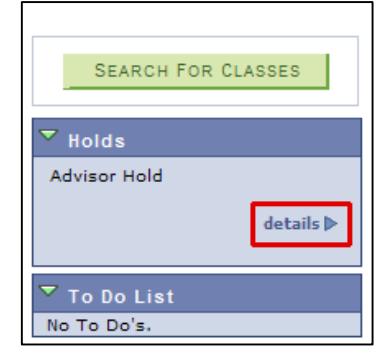

### 8. Click Advisor Hold

The hold reason is displayed, as well as instructions for having it removed. In this case, you must review your

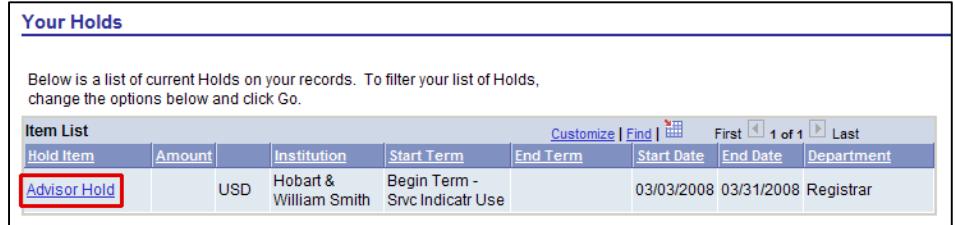

schedule with your advisor, who will remove the hold after the review.

### 9. Click Return

Again, you need to click the Student Center link on the lefthand menu to return to the Student Center.

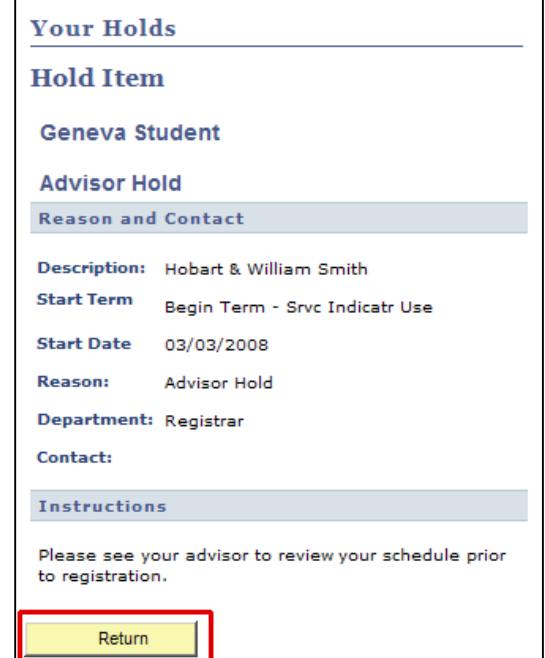

## 10.Click Student Center

Program Advisor

11.To see more information about your advisor, on the right side of the page, in the Advisor section, click details

This page displays your advisor and lists their phone numbers, when available. You can use this page to send e-mails to your advisor. To send an e-mail to an advisor, click the advisor's name to open a message window in your e-mail service.

**My Advisors** 

**Academic Program** 

**Notify** 

П

NOTIFY SELECTED ADVISORS

William Smith College

**Advisor Name** 

Geneva Advisor

To send an e-mail to more than one advisor, select the checkbox in the Notify column for each desired advisor. Then click Notify Selected Advisors. You can also click Notify All Advisors to send an e-mail to all of your advisors without selecting any checkboxes.

## 12.Click Student Center

### Contact Information

Your contact information is shown at the bottom of your Student Center page. The Contact Information section includes your permanent address, which is where correspondence from HWS is sent. Your

campus address, phone number, and e-mail address are also included.

Changes to your permanent address should be made through the Registrar's Office.

### Log Out

When finished viewing your information, log out.

13. On the upper righthand corner of the page, click Sign Out

> Hobart and William Smith Colleges • Information Technology Services Page 4 of 4

Home

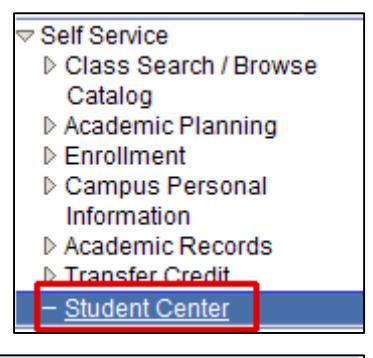

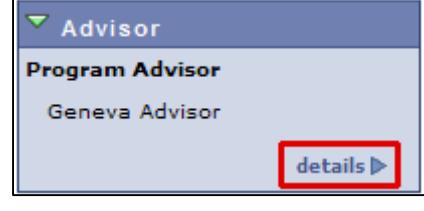

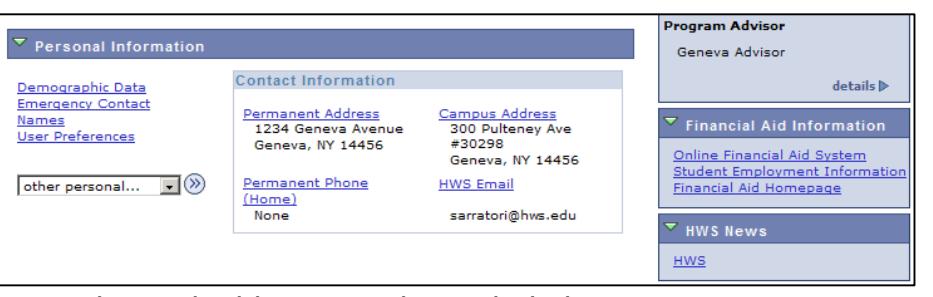

▷ Academic Records Transfer Credit **Student Center** 

Sign out

 $Phone$ 

NOTIFY ALL ADVISORS

Add to Favorites